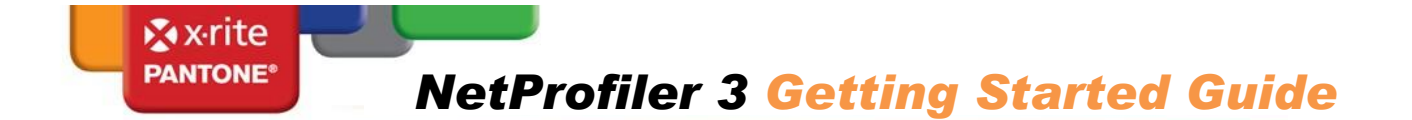

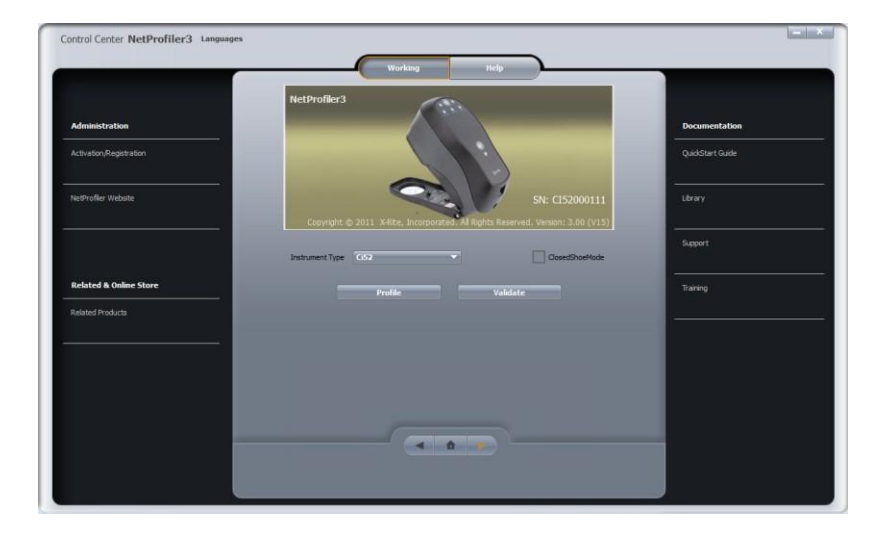

Before you can begin using NetProfiler, you will need a NetProfiler account. If you already know your User ID, password, and organizational alias, please proceed. If you do not have this information, you will need to obtain this information from your companies NetProfiler Administrator. If you are the administrator and need to set-up your accounts, please see page 8 for information.

# *Installing and Using the Software*

Your new software is contained on the USB Flash Drive that you will find in the box with your tile set.

Insert the Flash Drive into an Open USB port on your computer, if this is the first time you have  $\bullet$ connected the flash drive to your computer, you will see a popup message in the lower right hand corner of your display stating "Found New Hardware". It will take a few moments for your computer to find the correct driver and associate it with this drive. Once done you will see another popup message stating that "Your new hardware is installed and ready to use".

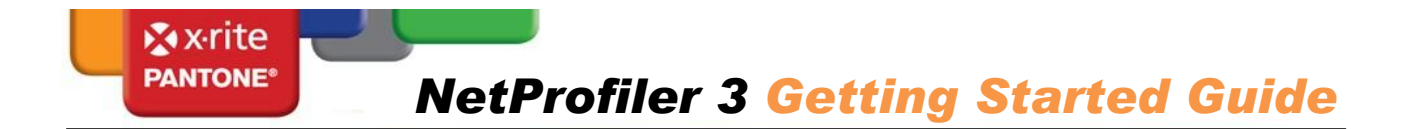

### *Windows XP*

*On a Windows XP system you will see windows similar to those that follow [Skip to the next page for Windows 7 systems](#page-2-0)*

You should then see the following window appear, **DO NOT CLICK "***OK***", "Enter" OR "***Cancel***" JUST**   $\bullet$ **YET**.

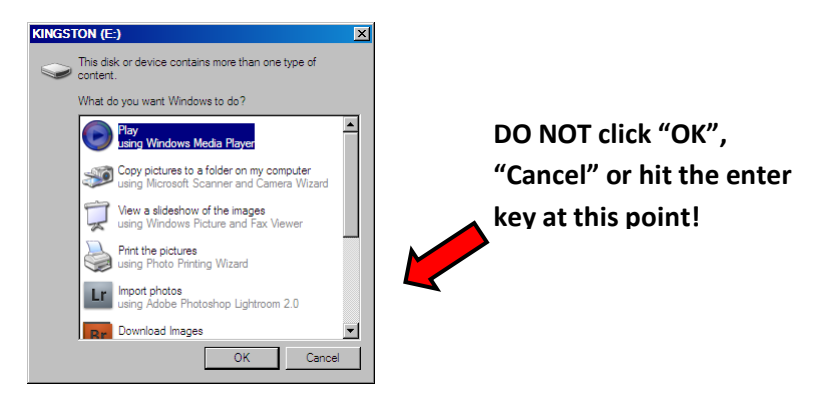

Scroll down and double click on "Open folder to view files using Windows Explorer"  $\bullet$ 

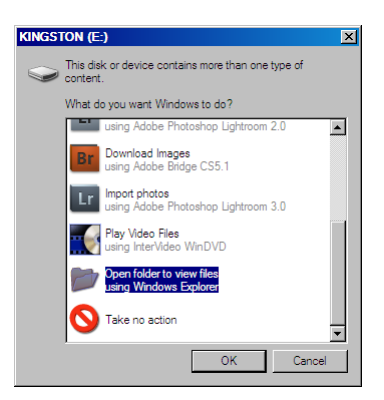

Double click the file titled START\_HERE to begin  $\bullet$ 

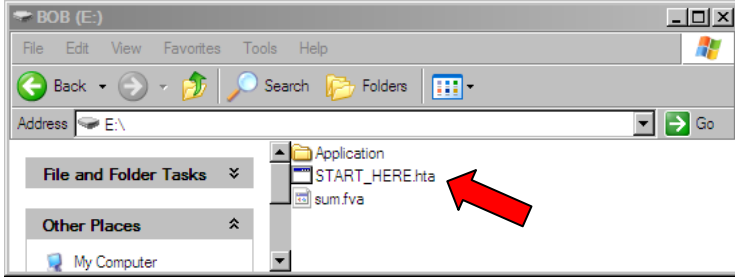

*[If you have completed the above steps on an XP system](#page-3-0) you may move ahead past the Windows 7 [instructions to the "Dashboard" screen \(Page 4\)](#page-3-0)*

NetProfiler 3 Getting Started Guide - © 2011 X-Rite, Incorporated. All Rights Reserved. **Page 2**

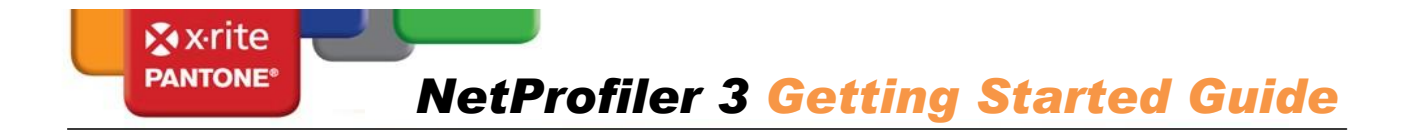

# *Windows 7*

#### <span id="page-2-0"></span>*On a Windows 7 system you will see windows similar to those that follow*

You will see the following window, if there is no option to "Open window to View Files" like here, click the  $\bullet$ Red X to close this window.

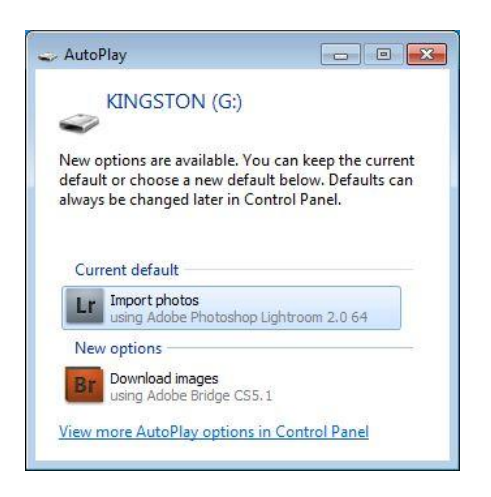

- Click the Start button in the lower left hand corner of your screen, and then click on the word computer  $\bullet$
- You will see a window as shown below, single click on the "Kingston" thumb drive in the left hand  $\bullet$ column, then double click on the file named START\_HERE in the right hand column

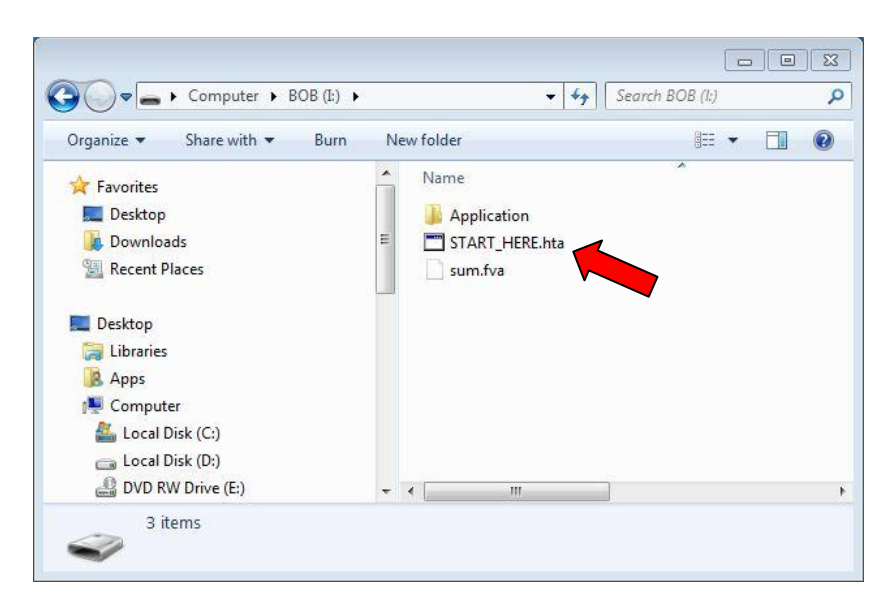

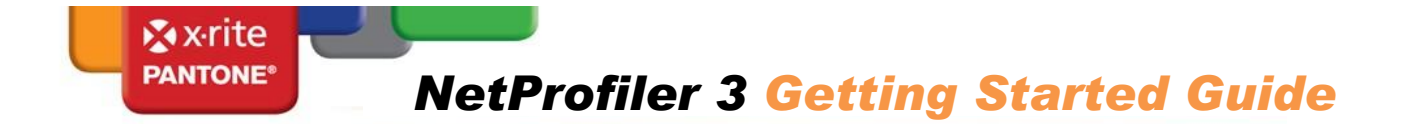

# *You will see the following "Dashboard" screen*

<span id="page-3-0"></span>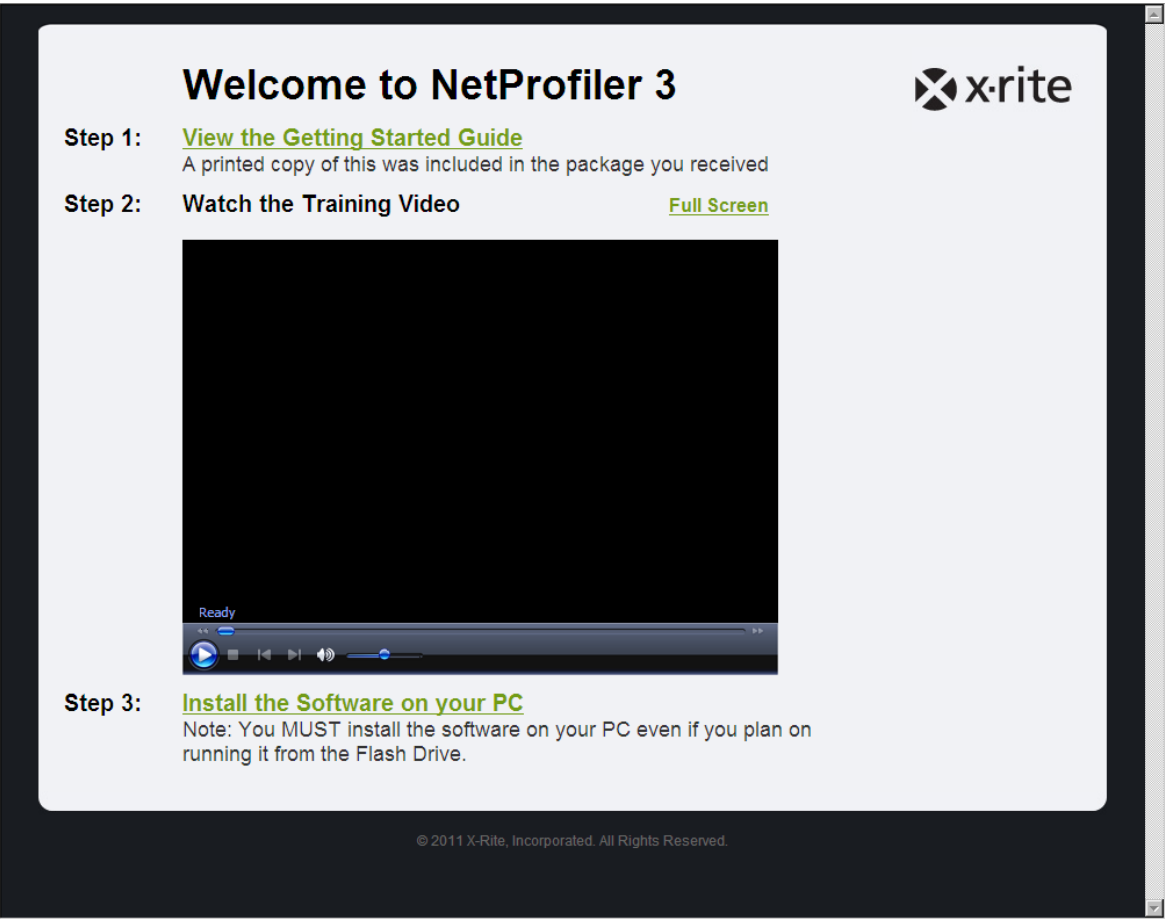

- 1. "View the Getting Started Guide" As noted above, a printed copy of this was included in the package you received. A digital copy is included here for your convenience.
- 2. "Watch the Training Video" This would be recommended for everyone using this version of NetProfiler for the 1<sup>st</sup> time. Even if you have used NetProfiler in the past, the interface has been updated. To begin the video you may click on the right pointing triangle in the lower left hand corner of the player, or on the words "Full Screen". To exit full screen mode, press the Escape "Esc" key on your computer keyboard. The video will prompt you to pause and minimize the video at specific points so that you may complete that step in the software.
- 3. "Install the Software on your PC" During installation choose the option to "Install and run from Local Hard Drive" unless you need to use NetProfiler from a computer which does not have internet access. If this is the case please read the instructions on page 5.

NetProfiler 3 Getting Started Guide - © 2011 X-Rite, Incorporated. All Rights Reserved. **Page 4**

### *Running from a computer which does not have internet access*

**Xxxrite PANTONE®** 

During installation, you will be prompted to either "Run from USB Drive" or "Install and run from Local Hard Drive". The suggested method is to install and run from your local hard drive. The option to run from the USB Drive has been added to NetProfiler 3 for those customers who find it necessary to generate profiles from a computer that does not have access to the internet. If this is your situation, choose the option to "Run from USB Drive" on those machines which do not have internet access.

Please note that when running in this mode you must build your first profile on a computer which does have internet access, and has the software installed to be run from the local hard drive. This downloads the calibration data for your tile set, and your license information to the flash drive. After this initial profile you may create additional profiles using computers which do not have internet access.

After building profiles from your computers with no internet access, you may upload your profile information to the server by connecting the flash drive to a computer which has access and launching the NetProfiler application. The information will automatically synch. After a minute you may close the application and remove the flash drive.

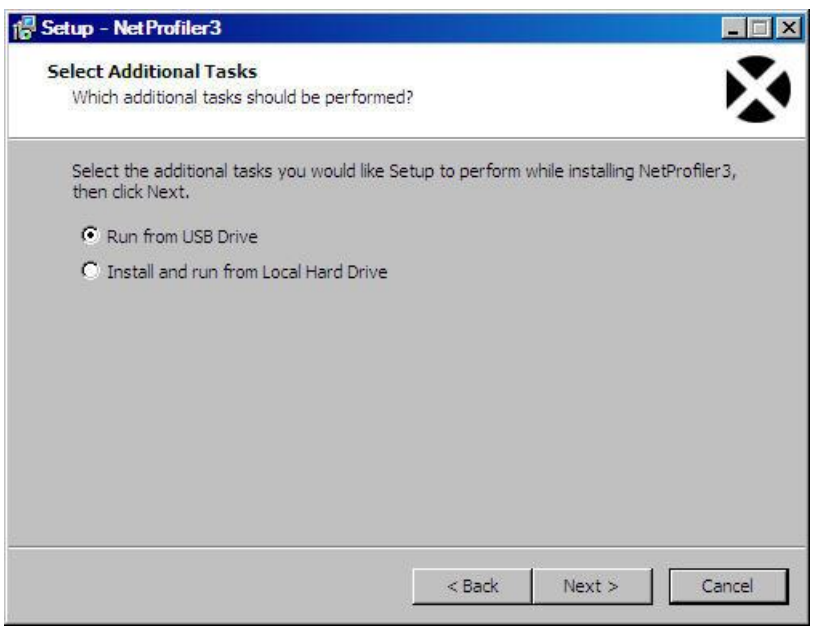

#### *IMPORTANT NOTES:*

- Once you have started the software, if you want to Profile your instrument, please click on the "*Profile*" button, not the "*Activate*" button.
- If you are using a hand-held instrument your kit will include a "NetProfiler Base Assembly". This is used  $\bullet$ to hold the NetProfiler tiles as you measure them. Position the tiles into opening, aligning notch on the tile to the tab on the base. The shoe of your instrument will fit into this assemble just as it does with your calibration reference.
- If you are using a hand-held instrument, you will have an option to select "*Closed Shoe" mode*. Only select this option if you are using the instrument in a fixture where you need to activate readings from the software.

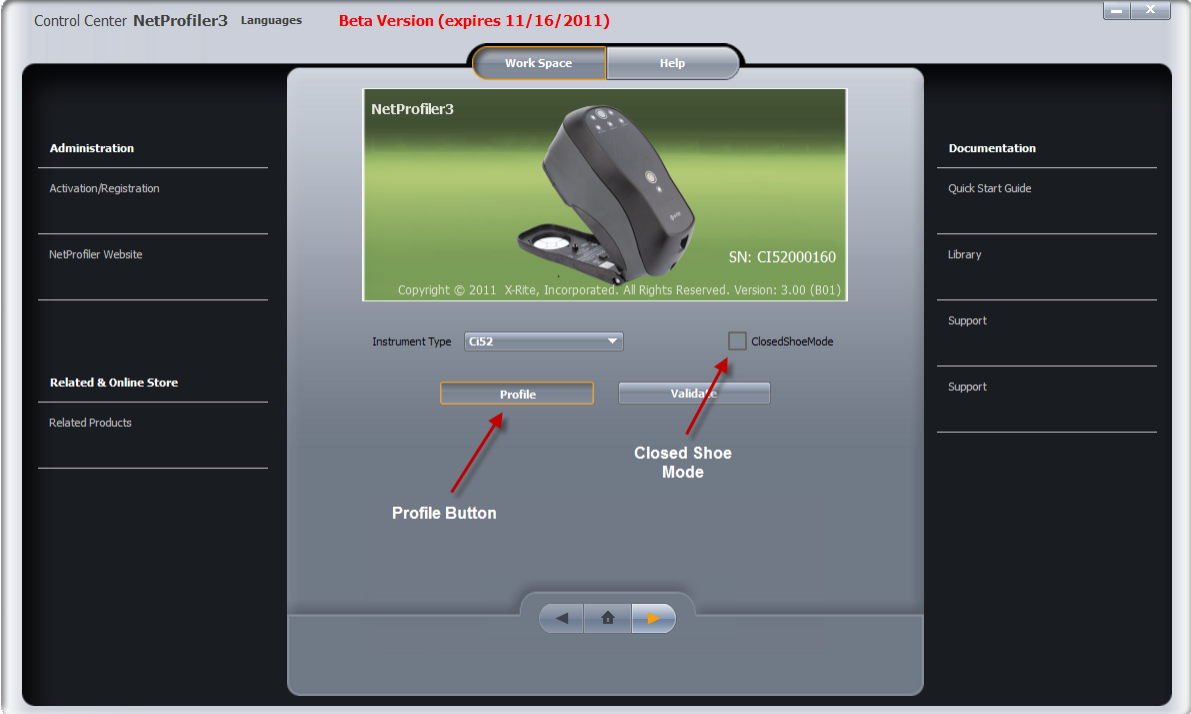

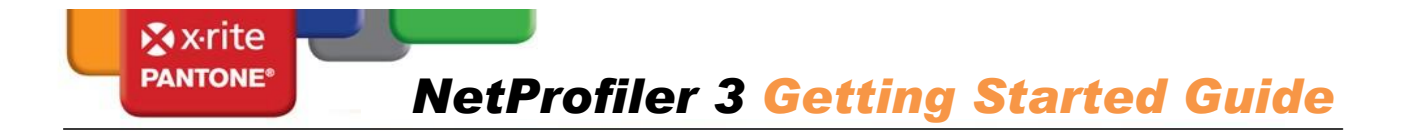

You will need to enter your tile set number into the NetProfiler software. This number is contained on a sticker on your tile set. This number will have a format similar to HHS###C, or BTS###C.

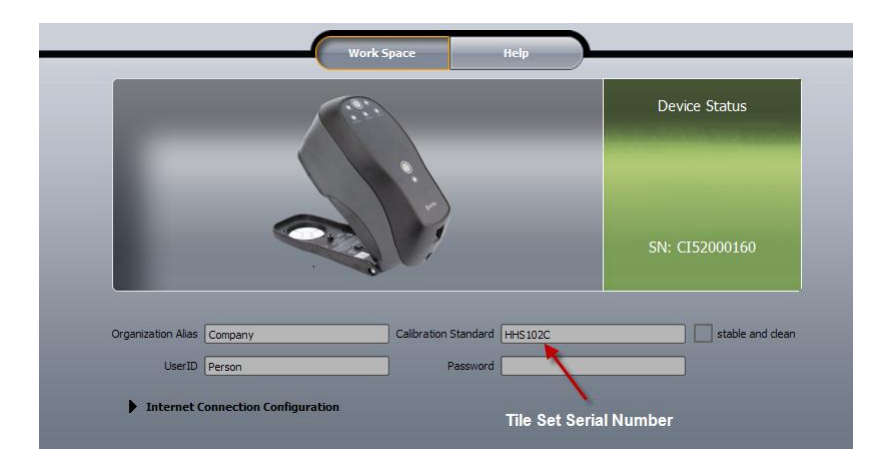

- After calibrating your instrument the 1<sup>st</sup> time you will be performing a repeatability test on the white and  $\bullet$ dark blue tiles from your NetProfiler tile set. If using a handheld instrument in "open shoe" mode, you will need to press and hold your instrument in the read position until a series of measurements is completed – you will see a progress bar in the software as these readings are taken.
- After the repeatability section, you will be asked to once again calibrate your instrument, be sure to go back to the calibration reference that came with your instrument.
- After this second calibration, you will be prompted to read each one of the tiles in your NetProfiler tile  $\bullet$ set. Each tile will be read just once; there is no reason to hold the instrument in the read position for an extended period during this portion of the profiling process.
- After completing the profiling process, you will want to click "Store New Profile" to save this profile.

## *NetProfiler Administrator Information*

### *Setting Up Your NetProfiler Account and Registering Your Instrument*

#### **Getting started**

Before you can begin using NetProfiler to maintain the accuracy and consistency of your measurement devices, your organization will need a NetProfiler account, a NetProfiler Administrator, and your spectrophotometers registered.

#### **NetProfiler Administrator**

As the administrator you will have full access to all functions and information concerning your NetProfiler account and will have the ability to create users and set access levels for your account. If your organization has more than one location, you may create sub-organizations. To create your account, please complete the form on the last page of this document and fax or email it to us (using the contact information on the form). We will setup your NetProfiler account and provide login information. You can then setup your individual user accounts.

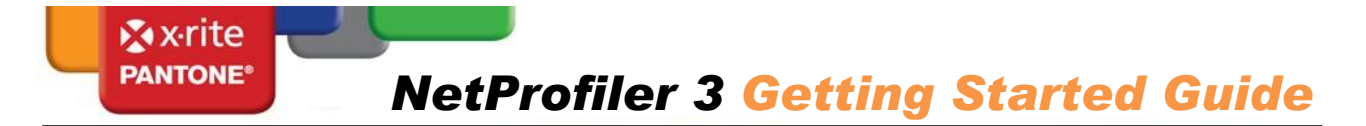

# *Logging in*

When you receive your login credentials, you will be able to log in to your account at the following location:

<http://netprofiler.xrite.com/>

The NetProfiler Web Based Functions Online Help System contains instructions for creating new users. If you require additional assistance, please email [casupport@xrite.com o](mailto:casupport@xrite.com)r call us at 1-888-826-3042, option #2.

#### **NetProfiler Client Software**

Your NetProfiler Organizational Alias, User ID and password will also be required to login to the NetProfiler 3 client software.

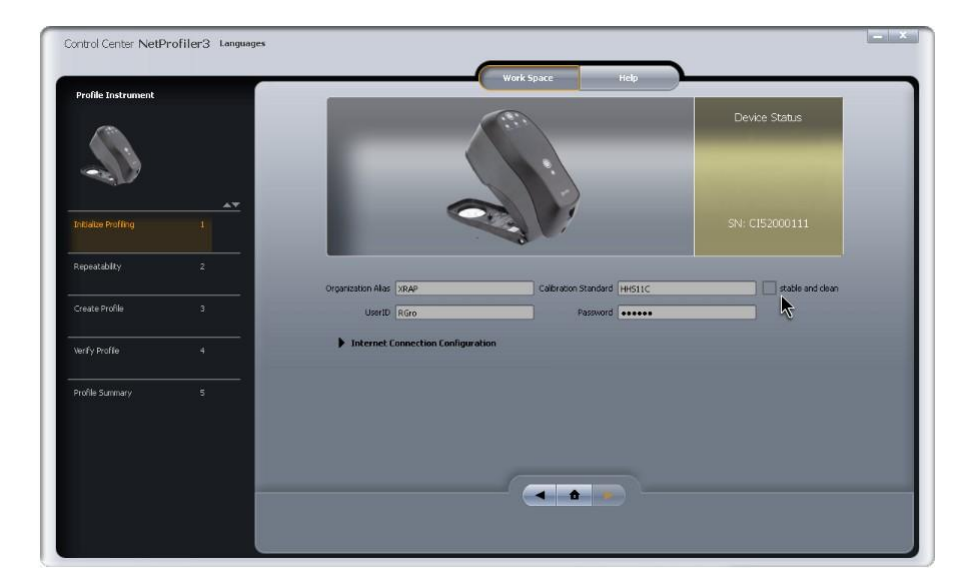

NetProfiler is a subscription based service and your subscription is associated to the serial number of your spectrophotometer. Your instrument will have to be registered on the NetProfiler server before you can begin profiling. Instruments can be registered using the form below and by following the same procedure described above to create your NetProfiler account.

The NetProfiler guided learning tutorial will walk you through the login process. If you have any questions, please email [casupport@xrite.com o](mailto:casupport@xrite.com)r call us at 1-888 826-3042, option #2

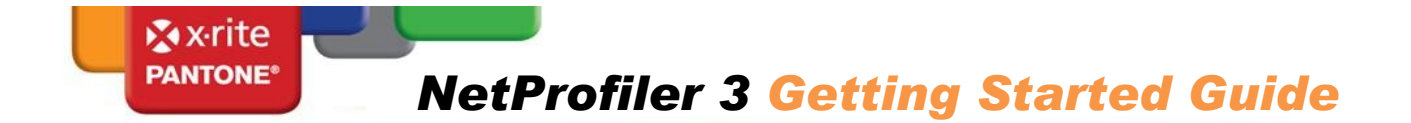

### **NetProfiler Account Setup Form**

Please complete the following list:

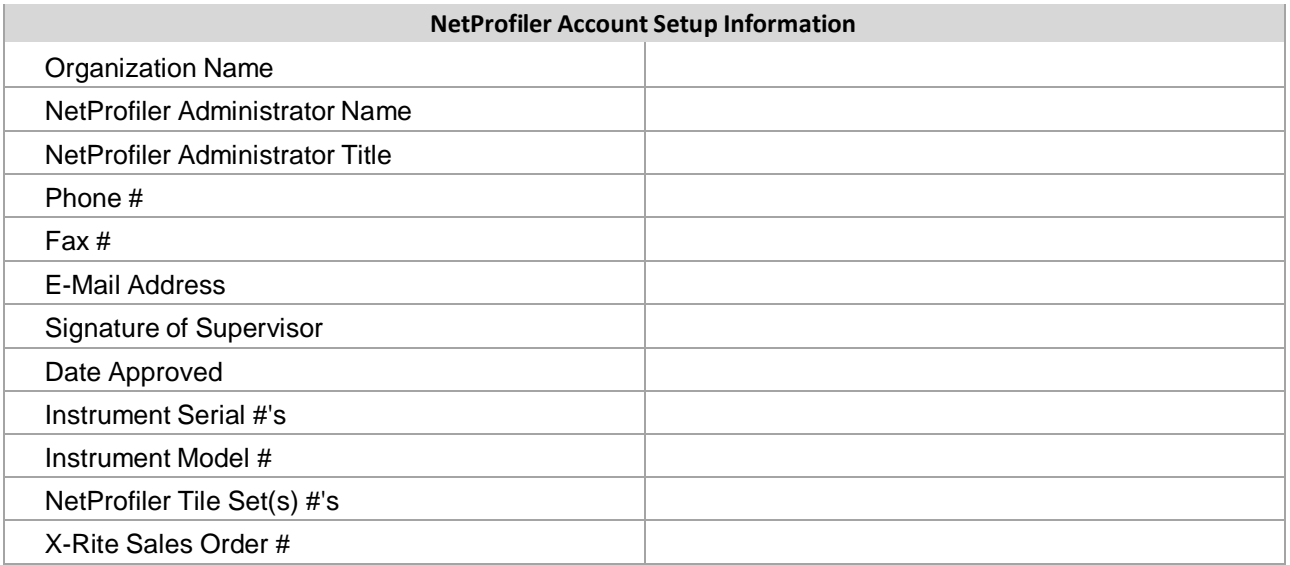

The NetProfiler Administrator has full access to all functions and information concerning your NetProfiler account(s) and will have the ability to:

- Create users and set up access levels for your account
- Create sub-organizations if your company has more than one location and/or department using **NetProfiler**

Please fax or email this form to:

**Fax:** 616-803-2076

**Email:** [casupport@xrite.com](mailto:casupport@xrite.com)

Once your account is set up, we will email your account information to your NetProfiler Administrator.

If you have any questions or need any further information, please do not hesitate to contact us at 1-888- 826-3042, or via email at CASupport@xrite.com.